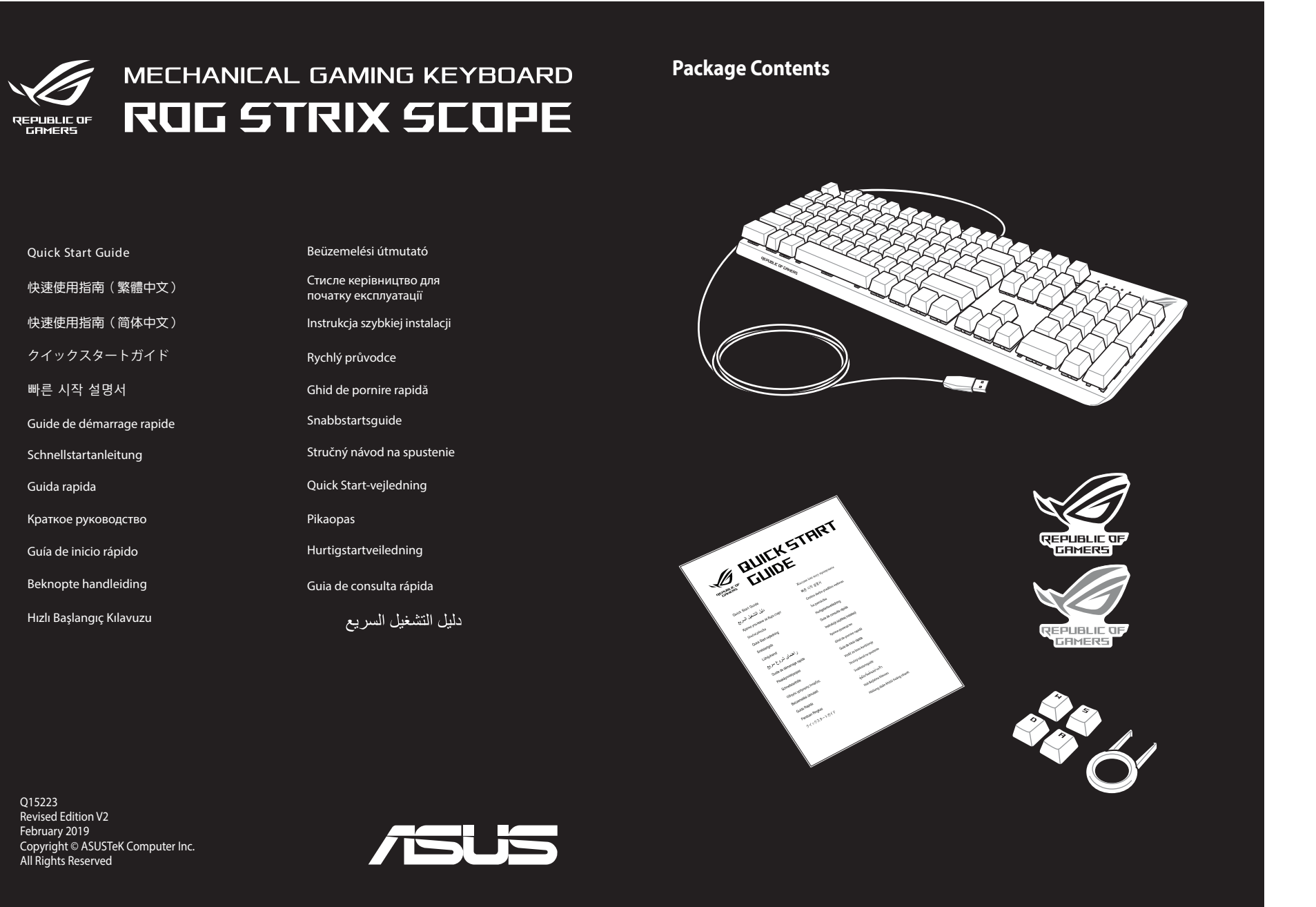

- 2. Скачайте и установите программное обеспечение ROG Armoury с<br>— <u>https://www.asus.com/ROG-Republic-Of-Gamers/ROG-Strix-SCOPE/HelpDesk/.<br>3. Следуйте инструкциям для обновления прошивки клавиатуры.<br>4. Настройте клавиатуру </u>
- 3. Следуйте инструкциям для обновления прошивки клавиатуры.
- 4. Настройте клавиатуру с помощью Armoury.

### 1. Подключите клавиатуру к компьютеру.

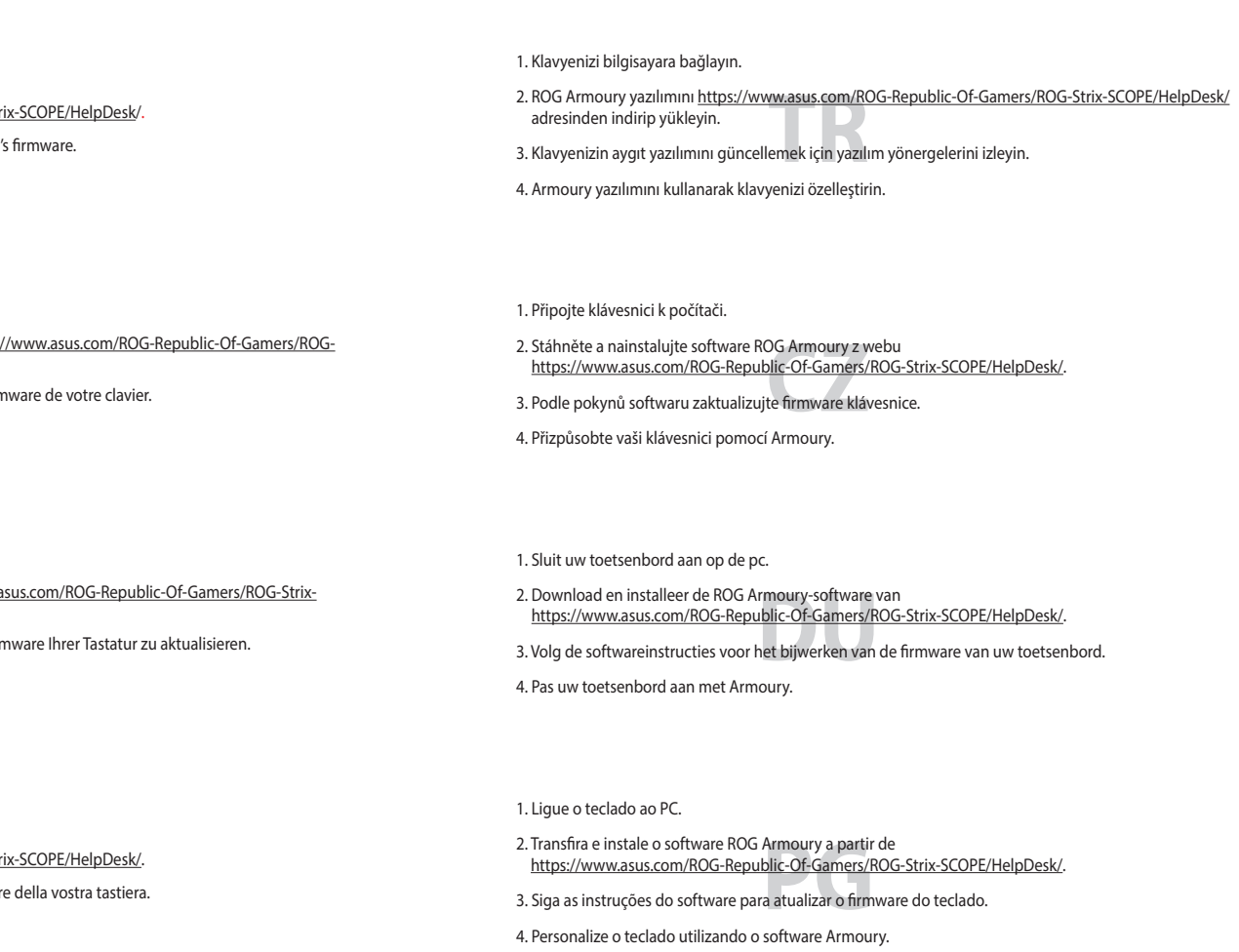

- 2. Lataa ja asenna ROG Armoury -ohjelmisto osoitteesta<br>|- https://www.asus.com/ROG-Republic-Of-Gamers/ROG-Strix-SCOPE/HelpDesk/.<br>3. Päivitä näppäimistösi laiteohjelmisto ohjelmiston ohjeiden mukaisesti.
- 3. Päivitä näppäimistösi laiteohjelmisto ohjelmiston ohjeiden mukaisesti.
- 4. Mukauta näppäimistösi Armoury-ohjelmistolla.

- 
- 2. Last ned og installer ROG Armoury-programvaren fra<br>https://www.asus.com/ROG-Republic-Of-Gamers/ROG-Strix-SCOPE/HelpDesk/.<br>3. Følg bruksanvisningen i programvaren for å oppdatere fastvaren til tastaturet. 3. Følg bruksanvisningen i programvaren for å oppdatere fastvaren til tastaturet.
- 4. Tilpass tastaturet ved hjelp av Armoury.

- 
- 2. Pobierz i zainstaluj oprogramowanie ROG Armoury ze strony<br>Phttps://www.asus.com/ROG-Republic-Of-Gamers/ROG-Strix-SCOPE/HelpDesk/.<br>3. Wykonaj instrukcje w oprogramowaniu, aby z<mark>akt</mark>ualizować oprogramowanie sp 3. Wykonaj instrukcje w oprogramowaniu, aby zaktualizować oprogramowanie sprzętowe klawiatury.
- 4. Dostosuj klawiaturę za pomocą oprogramowania Armoury.

1. Liitä näppäimistö PC-tietokoneeseen.

- 
- 3. Виконуйте інструкцію до ПЗ, щоб оновити мікропрограму клавіатури.
- 2. Завантажте і встановіть ПЗ ROG Armoury з<br>| https://www.asus.com/ROG-Republic-Of-Gamers/ROG-Strix-SCOPE/HelpDesk/.<br>3. Виконуйте інструкцію до ПЗ, щоб оновити мікропрограму клавіатури.

### 1. Csatlakoztassa a billentyűzetet a PC-hez.

۲. فم بتحميل برنامج ROG Armoury وتثبيته من خلال الرابط<br>.https://www.asus.com/ROG-Republic-Of-Gamers/ROG-Strix-SCOPE/HelpDesk<br>۳. إنبع تعليمات البرنامج لتحديث البرنامج الثابت الخاص بلوحة المفاتيح لد<mark>يك.</mark> .3 إتبع تعليمات البرنامج لتحديث البرنامج الثابت الخاص بلوحة المفاتيح لديك.

- 2. Töltse le és telepítse az ROG Armoury szoftvert a következő weboldalról:
- 2. Töltse le és telepítse az ROG Armoury szoftvert a következő web<br>1925: https://www.asus.com/ROG-Republic-Of-Gamers/ROG-Strix-SCO<br>3. Frissítse a billentyűzet firmware-ét a szof<mark>tver</mark> útmutatása szerint. https://www.asus.com/ROG-Republic-Of-Gamers/ROG-Strix-SCOPE/HelpDesk/.
- 4. Testreszabhatja a billentyűzetet az Armoury segítségével.
- 

Descarcați și instalați sortware-ul ROG Armoury de la adresa<br><u>https://www.asus.com/ROG-Republic-Of-Gamers/ROG-Strix-SCOPE/HelpDesk/.</u><br>Urmați instrucțiunile software-ului pentru a actualiza firmware-ul tastaturii.<br>Particula 2. Descărcaţi şi instalaţi software-ul ROG Armoury de la adresa 3. Urmaţi instrucţiunile software-ului pentru a actualiza firmware-ul tastaturii.

# 1. Koble tastaturet til PC-en.

- 
- 2. 下載並安裝 ROG Armoury 軟體,下載位址:<u>https://www.asus.com/ROG-Republic-Of-Gamers/</u><br>- <u>ROG-Strix-SCOPE/HelpDesk</u>/。<br>3. 依照軟體指示更新鍵盤韌體。 ROG-Strix-SCOPE/HelpDesk/。
- 3. 依照軟體指示更新鍵盤韌體。
- 4. 透過 Armoury 客製化您的鍵盤。

- 
- 2. Download og installer programmet ROG Armoury fra<br>https://www.asus.com/ROG-Republic-Of-Gamers/ROG<br>3. Følg instruktionerne i programmet, for at opdatere fir<br>4. Tilnas dit tastatur ved brug af Armoury https://www.asus.com/ROG-Republic-Of-Gamers/ROG-Strix-SCOPE/HelpDesk/. 3. Følg instruktionerne i programmet, for at opdatere firmwaren til dit tastatur.
- 4. Tilpas dit tastatur ved brug af Armoury.

### 1. Klávesnicu pripojte k počítaču.

2. <u>https://www.asus.com/ROG-Republic-Of-Gamers/ROG-Strix-SCOPE/HelpDesk/</u><br>- 에서 ROG Armoury 소프트웨어를 다운로드하여 설치합니다.<br>3. 소프트웨어 지침에 따라 키보드를 <del>펌웨어를 업데이트합니다.</del><br>4. Armourv를 사용하여 키보드를 사용자 지정합니다. 에서 ROG Armoury 소프트웨어를 다운로드하여 설치합니다. 3. 소프트웨어 지침에 따라 키보드의 펌웨어를 업데이트합니다. 4. Armoury를 사용하여 키보드를 사용자 지정합니다.

- 2. Z lokality https://www.asus.com/ROG-Republic-Of-Gamers/ROG-Strix-SCOPE/HelpDesk/
- si prevezmite súbor ROG Armoury a nainštalujte si ho.<br>Si prevezmite súbor ROG Armoury a nainštalujte si ho.<br>Pri aktualizovaní firmvéru klávesnice postupujte podľa 3. Pri aktualizovaní firmvéru klávesnice postupujte podľa návodu na softvér.
- 4. Klávesnicu si prispôsobte podľa aplikácie Armoury.

# 2. ASUS Web サイトのサポートページからドライバーソフトウェアをダウンロードし実行します。<br>- https://www.asus.com/ROG-Republic-Of-Gamers/ROG-Strix-SCOPE/HelpDesk/<br>3. 画面の指示に従い、キーボードのファームウェアを更新します。 1. USBケーブルで本製品とパソコンを接続します。 3. 画面の指示に従い、キーボードのファームウェアを更新します。 4. Armoury ユーティリティでキーボードの設定をカスタマイズします。

### 1. Podłącz klawiaturę do komputera.

2. Téléchargez et installez le logiciel ROG Armoury sur <u>https://www.asus.com/ROG-Republic-Of-Gamers/ROG-</u><br>- <u>Strix-SCOPE/HelpDesk/</u>.<br>3. Suivez les instructions du logiciel pour mettre à jour le firmware de votre clavier.<br> 1. Connectez votre clavier à l'ordinateu 3. Suivez les instructions du logiciel pour mettre à jour le firr 4. Personnalisez votre clavier avec Armoury.

- 1. Anslut ditt tangentbord till datorn.
- 2. Hämta och installera ROG Armoury-programvaran från
- 
- **Tranita occurristancia noo Ambori y programvaramian**<br>https://www.asus.com/ROG-Republic-Of-Gamers/ROG-Strix-SCOPE/HelpDesk/.<br>Följ programvaruinstruktionerna för att uppdatera tangentbordets inbyggda p 3. Följ programvaruinstruktionerna för att uppdatera tangentbordets inbyggda programvara.
- 4. Anpassa tangentbordet med Armoury.

## 1. Підключіть клавіатуру до ПК.

### noury software f<br><u>blic-Of-Gamers/I</u><br>p update your ke<br>moury 1. Connect your keyboard to the PC. 2. Download and install the ROG Armoury software from https://www.asus.com/ROG-Republic-Of-Gamers/ROG-St 3. Follow the software instructions to update your keyboard's firmware. 4. Customize your keyboard using Armoury.

- 2. Laden Sie die ROG Armoury Software unter <u>https://www.asus.com/ROG-Republic-Of-Gamers/ROG-Strix-SCOPE/HelpDesk/ herunter und installieren Sie sie.<br>S<u>COPE/HelpDesk/</u> herunter und installieren Sie sie.<br>3. Befolgen Sie die</u> 3. Befolgen Sie die Anweisungen in der Software, um die Firn 4. Passen Sie Ihre Tastatur über Armoury an.
- 1. Collegate la tastiera al PC.
- noui<br>F-Ga<br>I<br>I<sup>a ta</sup> 2. Scaricate e installate il software ROG Armoury dal sito https://www.asus.com/ROG-Republic-Of-Gamers/ROG-Stri 3. Seguite le istruzioni del software per aggiornare il firmware della vostra tastiera. 4. Usate Armory per personalizzare la vostra tastiera.

4. Пристосуйте клавіатуру за допомогою Armoury.

# .1 وصل لوحة المفاتيح بالحاسوب الشخصي.

.2 قم بتحميل برنامج Armoury ROG وتثبيته من خالل الرابط

**S**<br>St-Gam<br>actuali 2. Descargue e instale el software ROG Armoury desde https://www.asus.com/ROG-Republic-Of-Gamers/ROG-Strix-SCOPE/HelpDesk/. 3. Siga las instrucciones de software para actualizar el firmware del teclado. 4. Personalice el teclado mediante Armoury.

.4 خصص لوحة المفاتيح لديك باستخدام برنامج Armoury.

### 1. Conectaţi tastatura la PC.

4. Particularizaţi tastatura cu ajutorul software-ului Armoury.

### 1. 將鍵盤連接至電腦。

1. Forbind dit tastatur til din pc.

### 1. 將鍵盤連接至電腦。

- 2. 下载并安装 ROG Armoury 软件,不载地址: https://www.asus.com/ROG-Republic-Of-
- ト戦<del>カ女表 ROG Armoury 秋庄、下戦<br><u>Gamers/ROG-Strix-SCOPE/HelpDesk</u>/。<br>依照软件指示更新键盘固件。<br>こさい</del> 3. 依照軟件指示更新鍵盤固件。
- 4. 通过 Armoury 个性化您的键盘。
- 

### 1. 키보드를 PC에 연결합니다.

### 1. Schließen Sie Ihre Tastatur an den PC an.

### 1. Conecte el teléfono a su PC.

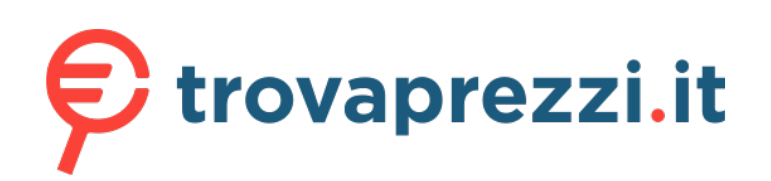

Questo manuale d'istruzione è fornito da trovaprezzi.it. Scopri tutte le offerte per [Asus ROG Strix](http://www.trovaprezzi.it/mouse-tastiere/prezzi-scheda-prodotto/asus_rog_strix_scope_tkl?utm_source=pdf&utm_medium=referral&utm_campaign=pdf_21) [Scope TKL](http://www.trovaprezzi.it/mouse-tastiere/prezzi-scheda-prodotto/asus_rog_strix_scope_tkl?utm_source=pdf&utm_medium=referral&utm_campaign=pdf_21) o cerca il tuo prodotto tra le [migliori offerte di Mouse, Tastiere, altro Input](http://www.trovaprezzi.it/prezzi_mouse-tastiere.aspx?utm_source=pdf&utm_medium=referral&utm_campaign=pdf_21)

## **ASUS Recycling/Takeback Services**

ASUS recycling and takeback programs come from our commitment to the highest standards for protecting our environment. We believe in providing solutions for you to be able to responsibly recycle our products, batteries, other components as well as the packaging materials. Please go to http://csr.asus.com/english/Takeback.htm for detailed recycling information in different regions.

**Français** AsusTek Computer Inc. déclare par la<br>présente que cet appareil est conforme aux critères<br>essentiels et autres clauses pertinentes des directives<br>concernées. La déclaration de conformité de l'UE peut<br>être télécha www.asus.com/support.

**Italiano** ASUSTeK Computer Inc. con la presente dichiara che questo dispositivo è conforme ai<br>requisiti essenziali e alle altre disposizioni pertinenti<br>con le direttive correlate. Il testo completo della<br>dichiarazione di conformità UE è disponibile<br>all'indirizzo: <u>www.a</u> **Български** С настоящото ASUSTeK Computer Inc. декларира, че това устройство е в съответствие със съществените изисквания и другите приложими постановления на свързаните директиви. Пълният<br>текст на декларацията за съответствие на ЕС е<br>достъпна на адрес: <u>www.asus.com/support</u>

**Deutsch** ASUSTeK Computer Inc. erklärt hiermit, dass dieses Gerät mit den wesentlichen Anforderungen und anderen relevanten Bestimmungen der zugehörigen Richtlinien übereinstimmt. Der gesamte Text der EU-Konformitätserklärung ist verfügbar unter: www.asus.com/support

**Hrvatski** ASUSTeK Computer Inc. ovim izjavljuje da<br>je ovaj uređaj sukladan s bitnim zahtjevima i ostalim<br>odgovarajućim odredbama vezanih direktiva. Cijeli<br>tekst EU izjave o sukladnosti dostupan je na: www.asus.com/support

**Русский** Компания ASUS заявляет, что это устройство соответствует основным<br>требованиям и другим соответствующим условиям соответствующих директив. Подробную нформацию, пожалуйста, смотрите на <u>www.asus.</u> com/support

- Reorient or relocate the receiving antenna
- • Increase the separation between the equipment and receiver.
- 

• Connect the equipment to an outlet on a circuit different from that to which the receiver is connected. Consult the dealer or an experienced radio/TV technician for help.

**Čeština** Společnost ASUSTeK Computer Inc. tímto prohlašuje, že toto zařízení splňuje základní požadavky a další příslušná ustanovení souvisejících směrnic. Plné znění prohlášení o shodě EU je k dispozici na adrese: www.asus.com/support

this equipment.<br> **DO NOT** throw the keyboard in municipal waste. This product has been designed to enable<br>
DO NOT throw the keyboard in municipal waste. This product has been designed to enable proper reuse of parts and recycling. This symbol of the crossed out wheeled bin indicates that the product (electrical and electronic equipment) should not be placed in municipal waste. Check local regulations for disposal of electronic products.

**Dansk** ASUSTeK Computer Inc. erklærer hermed, at denne enhed er i overensstemmelse med hovedkravene og andre relevante bestemmelser i de relaterede direktiver. Hele EUenser i de relaterede direktiver. Hele Lo-<br>temmelseserklæringen kan findes på: <u>www.</u> asus.com/support

Cancer and Reproductive Harm www.P65Warnings.ca.gov

**Nederlands** ASUSTeK Computer Inc. verklaart hierbij dat dit apparaat voldoet aan de essentiële vereiste en andere relevante bepalingen van de verwante richtlijnen. De volledige tekst van de EU-verklaring van conformiteit is beschikbaar op: www.asus.com/support

**Suomi** ASUSTeK Computer Inc. ilmoittaa täten, että tämä laite on asiaankuuluvien direktiivien olennaisten<br>vaatimusten ja muiden tätä koskevien säädösten<br>mukainen. EU-yhdenmukaisuusilmoituksen koko<br>teksti on luettavissa osoitteessa: <u>www.asus.com/</u>

### **Notices**

### **Federal Communications Commission Statement**

This device complies with Part 15 of the FCC Rules. Operation is subject to the following two conditions:

συμβατότητας είναι διαθέσιμο στη διεύθυνση: www. asus.com/support **Magyar** Az ASUSTeK Computer Inc. ezennel kijelenti, hogy ez az eszköz megfelel a kapcsolódó Irányelvek<br>lényeges követelményeinek és egyéb vonatkozó<br>rendelkezéseinek. Az EU megfelelőségi nyilatkozat<br>teljes szövege innen letölthető: <u>www.asus.com/</u>

- • This device may not cause harmful interference. • This device must accept any interference received including interference that may cause undesired
	- operation.

**Latviski** ASUSTeK Computer Inc. ar šo paziņo, ka šī<br>ierīce atbilst saistīto Direktīvu būtiskajām prasībām<br>un citiem citiem saistošajiem nosacījumiem. Pilns ES<br>atbilstības paziņojuma teksts pieejams šeit: <u>www.</u> asus.com/support

This equipment has been tested and found to comply with the limits for a Class B digital device, pursuant to Part 15 of the FCC Rules. These limits are designed to provide reasonable protection against harmful interference in a residential installation. This equipment generates, uses and can radiate radio frequency energy and, if not installed and used in accordance with manufacturer's instructions, may cause harmful interference to radio communications. However, there is no guarantee that interference will not occur in a particular installation. If this equipment does cause harmful interference to radio or television reception, which can be determined by turning the equipment off and on, the user is encouraged to try to correct the interference by one or more of the following measures:

**Română** ASUSTeK Computer Inc. declară că acest<br>dispozitiv se conformează cerințelor esențiale și altor<br>prevederi relevante ale directivelor conexe. Textul<br>complet al declarației de conformitate a Uniunii Europene se găseşte la: www.asus.com/support

 $Fn + 1/2/3/4/5/6*$ **\* 6 is default**

The use of shielded cables for connection of the monitor to the graphics card is required to

assure compliance with FCC regulations. Changes or modifications to this unit not expressly approved by the party responsible for compliance could void the user's authority to operate

的としていますが、この装置がラジオやテレビジョン受信機に近接して使用されると、

$$
V\subset C I-B
$$

### **REACH**

Complying with the REACH (Registration, Evaluation, Authorisation, and Restriction of Chemicals) regulatory framework, we published the chemical substances in our products at ASUS REACH website at http://csr.asus. com/english/REACH.htm.

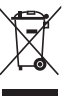

**Svenska** ASUSTeK Computer Inc. förklarar<br>härmed att denna enhet överensstämmer med<br>de grundläggande kraven och andra relevanta<br>föreskrifter i relaterade direktiv. Fulltext av EU-<br>försäkran om överensstämmelse finns på: <u>w</u> com/support

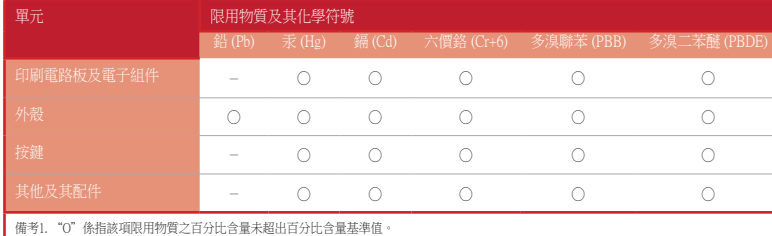

備考2. "-"係指該項限用物質為排除項目。

**English** ASUSTeK Computer Inc. hereby declares<br>that this device is in compliance with the essential<br>requirements and other relevant provisions of related<br>Directives. Full text of EU declaration of conformity available at: www.asus.com/support

### 限用物質及其化學符號:

# **VCCI: Japan Compliance Statement Class B ITE**

この装置は、クラスB情報技術装置です。この装置は、家庭環境で使用することを目

受信障害を引き起こすことがあります。

取扱説明書に従って正しい取り扱いをして下さい。

### **Regional notice for California**

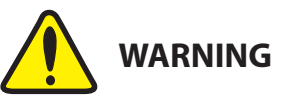

**Eesti** Käesolevaga kinnitab ASUSTeK Computer Inc, et see seade vastab asjakohaste direktiivide oluliste nõuetele ja teistele asjassepuutuvatele sätetele. EL vastavusdeklaratsiooni täielik tekst on saadaval järgmisel aadressil: www.asus.com/support

support **Ελληνικά** Με το παρόν, η AsusTek Computer Inc. δηλώνει ότι αυτή η συσκευή συμμορφώνεται με τις θεμελιώδεις απαιτήσεις και άλλες σχετικές διατάξεις των Οδηγιών της ΕΕ. Το πλήρες κείμενο της δήλωσης

Telephone +886-2-2894-3447 Fax +886-2-2890-7798<br>Web site https://www.asus. https://www.asus.com

support

# **Technical Support**<br>Support fax Support fax +1-812-284-0883

**Lietuvių** "ASUSTeK Computer Inc." šiuo tvirtina, kad šis įrenginys atitinka pagrindinius reikalavimus ir kitas svarbias susijusių direktyvų nuostatas. Visą ES atitikties deklaracijos tekstą galima rasti: www.asus. com/support

**Norsk** ASUSTeK Computer Inc. erklærer herved at denne enheten er i samsvar med hovedsaklige krav og andre relevante forskrifter i relaterte direktiver. Fullstendig tekst for EU-samsvarserklæringen finnes på: www.asus.com/support

> нюе устройство соответствует требованиям Технического регламента Таможенного Союза <mark>ТР ТС</mark> 020/2011 Электромагнитная совместимость технических средств утв. решением КТС от 09.12.2011г. №879

**Polski** Firma ASUSTeK Computer Inc. niniejszym oświadcza, że urządzenie to jest zgodne z zasadniczymi wymogami i innymi właściwymi postanowieniami powiązanych dyrektyw. Pełny tekst

deklaracji zgodności UE jest dostępny pod adresem: www.asus.com/support **Português** A ASUSTeK Computer Inc. declara que

este dispositivo está em conformidade com os requisitos essenciais e outras disposições relevantes das Diretivas relacionadas. Texto integral da declaração da UE disponível em: www.asus.com/support

## **KC: Korea Warning Statement**

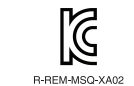

B급 기기 (가정용 방송통신기자재)<br>이 기기는 가정용(B급) 전자파적합기기로서 주로 가정에서 사용하는 것을 목적으로 하며, 모든 지역에서 사용할 수 있습니다.

### **Key combinations**

### **Function Key / Media Function Toggle**

Toggle between system function and media control for the F5 - F12 keys.

### **Minimize all Windows and Mute / Maximize all Windows and unmute**

F12: Minimize all active windows and mute the system, or maximize all minimized windows and unmute the system.

This function is only available when the F5 - F12 keys are toggled to Media Function.

### **On The Fly Macro Recording**

Step 1: Fn + Right-ALT to start recording Step 2: En + Right-ALT to end recording Step 3: Assign Macro Key

## **Profile Switch**

 $\mathscr{D}$ 

### **Light Effect Switch** Fn + Right or Fn + Left

**Brightness Level**

Fn + Up: Brightness up

Fn + Down: Brightness down

### **Color Customization**

Fn + Delete: Red increase (10 levels)

Fn + End: Green increase (10 levels) Fn + PageDown: Blue increase (10 levels)

### **Factory Default**

Fn + Esc: Hold these two buttons for over 10-15 seconds to reset to factory settings.

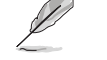

When running AURA SYNC, the hot key related with the lighting effect will be disabled, for example: Profile switch, Lighting effects switch, Brightness level, Color customization.

# FHI CE

**Srpski** ASUSTeK Computer Inc. ovim izjavljuje da je ovaj uređaj u saglasnosti sa osnovnim zahtevima i drugim relevantnim odredbama povezanih Direktiva. Pun tekst EU deklaracije o usaglašenosti je dostupan da adresi: www.asus.com/support

**Slovenský** Spoločnosť ASUSTeK Computer Inc. týmto vyhlasuje, že toto zariadenie vyhovuje základným<br>požiadavkám a ostatým príslušným ustanoveniam<br>príslušných smerníc. Celý text vyhlásenia o zhode<br>pre štáty EÚ je dostupný na adrese: <u>www.asus.com/</u> support

**Slovenščina** ASUSTeK Computer Inc. izjavlja, da je ta naprava skladna z bistvenimi zahtevami in drugimi ustreznimi določbami povezanih direktiv. Celotno besedilo EU-izjave o skladnosti je na voljo na spletnem mestu: www.asus.com/support

**Español** Por la presente, ASUSTeK Computer Inc. declara que este dispositivo cumple los requisitos básicos y otras disposiciones pertinentes de las directivas relacionadas. El texto completo de la declaración de la UE de conformidad está disponible en: www.asus.com/support

**Українська** ASUSTeK Computer Inc. заявляє, що цей пристрій відповідає основним вимогам та іншим відповідним положенням відповідних Директив. Повний текст декларації відповідності стандартам ЄС доступний на: www.asus.com/support

**Türkçe** AsusTek Computer Inc., bu aygıtın temel<br>gereksinimlerle ve ilişkili Yönergelerin diğer<br>ilgili koşullarıyla uyumlu olduğunu beyan eder.<br>AB uygunluk bildiriminin tam metni şu adreste<br>bulunabilir: <u>www.asus.com/suppo</u>

**Bosanski** ASUSTeK Computer Inc. ovim izjavljuje da<br>je ovaj uređaj usklađen sa bitnim zahtjevima i ostalim<br>odgovarajućim odredbama vezanih direktiva. Cijeli<br>tekst EU izjave o usklađenosti dostupan je na: <u>www.</u>

asus.com/support

**Profile color and lighting effect mapping list**

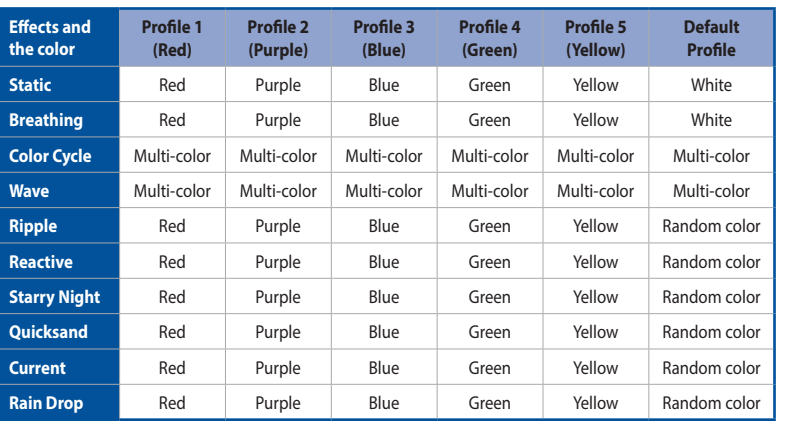

## **Compliance Statement of Innovation, Science and Economic Development Canada (ISED)**

This device complies with Innovation, Science, and Economic Development Canada licence exempt RSS standard(s). Operation is subject to the following two conditions: (1) this device may not cause interference, and (2) this device must accept any interference, including interference that may cause undesired operation of the device.

CAN ICES-3(B)/NMB-3(B)

### **Déclaration de conformité de Innovation, Sciences et Développement économique Canada (ISED)**

Le présent appareil est conforme aux CNR d'Innovation, Sciences et Développement économique Canada applicables aux appareils radio exempts de licence. Son utilisation est sujette aux deux conditions suivantes : (1) cet appareil ne doit pas créer d'interférences, et (2) cet appareil doit tolérer tout type d'interférences, y compris celles susceptibles de provoquer un fonctionnement non souhaité de l'appareil. CAN ICES-3(B)/NMB-3(B)

# **ASUS contact information**

### **ASUSTeK COMPUTER INC.**

Address 4F, No. 150, Li-Te Road, Peitou, Taipei 112, Taiwan

Online support https://www.asus.com/support/Product/ContactUs/Services/

https://www.asus.com/de

# **Technical Support**

Fax +86-21-5866-8722, ext. 9101#

Telephone +86-21-38429911 questionform/?lang=en

# **ASUS COMPUTER INTERNATIONAL (America)**

### Address 48720 Kato Rd., Fremont, CA 94538, USA<br>
Telephone +1-510-739-3777 Telephone +1-510-739-3777<br>Fax +1-510-608-4555 Fax +1-510-608-4555<br>Web site https://www.asus https://www.asus.com/us/

Telephone +1-812-282-2787 Online support https://www.asus.com/support/Product/ContactUs/Services/ questionform/?lang=en-us

# **ASUS COMPUTER GmbH (Germany and Austria)**

Address **Harkort Str. 21-23, 40880 Ratingen, Germany**<br>Fax +49-2102-959931 Fax +49-2102-959931<br>Web site https://www.asus

**Technical Support**

+49-2102-5789555 Support Fax  $+49-2102-959911$ 

Online support https://www.asus.com/support/Product/ContactUs/Services/ questionform/?lang=de-de

ркино,

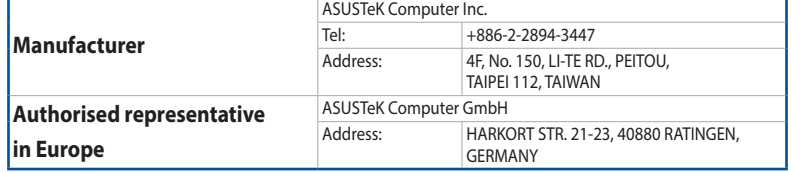

# **Authorized Representative in Russia**

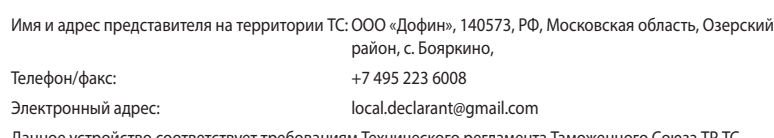